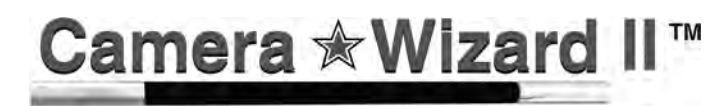

CCTV AND IP CAMERA TESTER

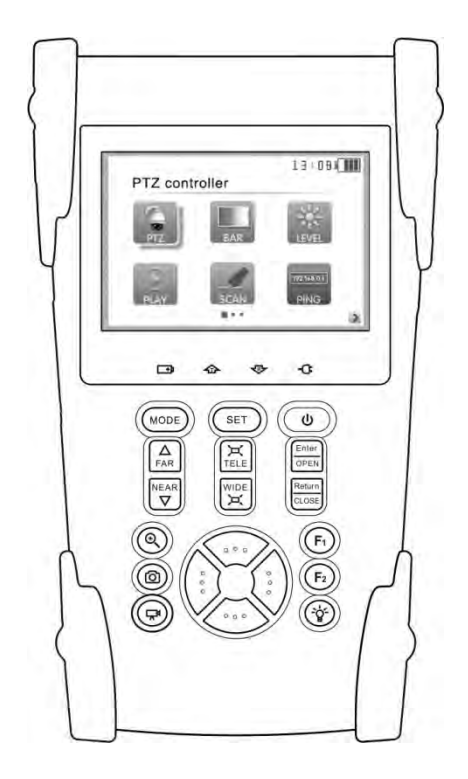

# IP/CCTV Tester Manual

#### **CAMERA WIZARD II TESTS**

#### **IP CAMERA TESTS**

- $\mathbf{r}$  . IP address scan: Scan IP cameras and network device's for IP address
- $\blacksquare$ Link monitor: Displays all IP addresses for a given gateway
- $\bullet$  . Port flicker: Blink a port's link LED to identify cable location
- $\blacksquare$ PING test: Search for IP address to verify connectivity
- $\blacksquare$ POE tester: Displays PoE voltage
- $\blacksquare$ CAT5/6 cable tester: Performs a pairs test on CAT5/6 cables
- $\blacksquare$ *Note: IP video image is not displayed on LCD*

#### **CCTV CAMERA TESTS**

- $\blacksquare$ Video image display: 3.5" LCD with 960x240 resolution
- $\bullet$  . Video signal level meter: Display peak to peak value
- $\bullet$  . PTZ camera controls for numerous camera types
- $\blacksquare$ RS485/RS422 input and data logging
- $\blacksquare$ 3.5mm audio input
- $\blacksquare$ Built in speaker
- $\blacksquare$ Color bar signal generator
- $\blacksquare$ BNC input with 3' M-to-M BNC pigtail

#### **POWER AND ACCESSORIES**

- Up to 11 hour battery life
- $\mathbf{r}$ 4 hour recharge time
- $\blacksquare$ 12VDC 1A output to power camera with 3' pigtail
- $\blacksquare$ 5VDC 2A AC adaptor powers and charges tester
- $\blacksquare$ Li-ion 3.7V 3000mAh rechargeable battery (replacement battery available)
- $\blacksquare$ Carrying case included

# **Contents**

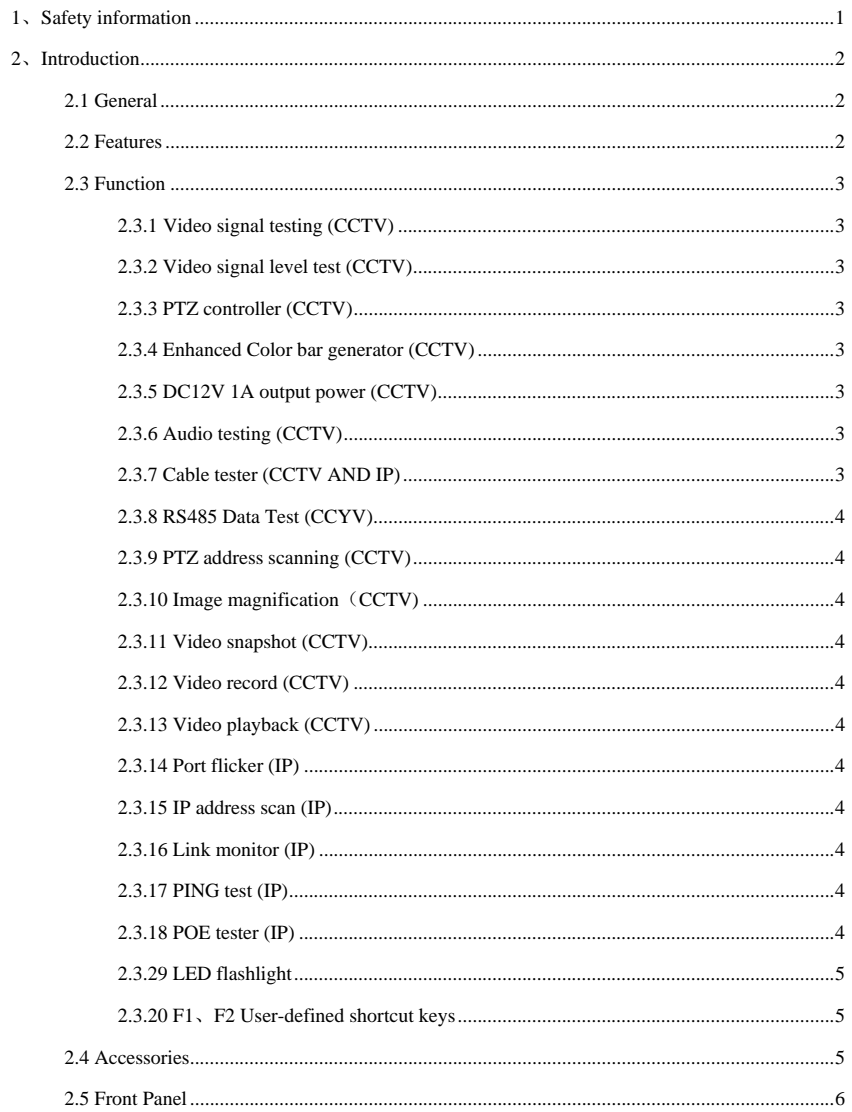

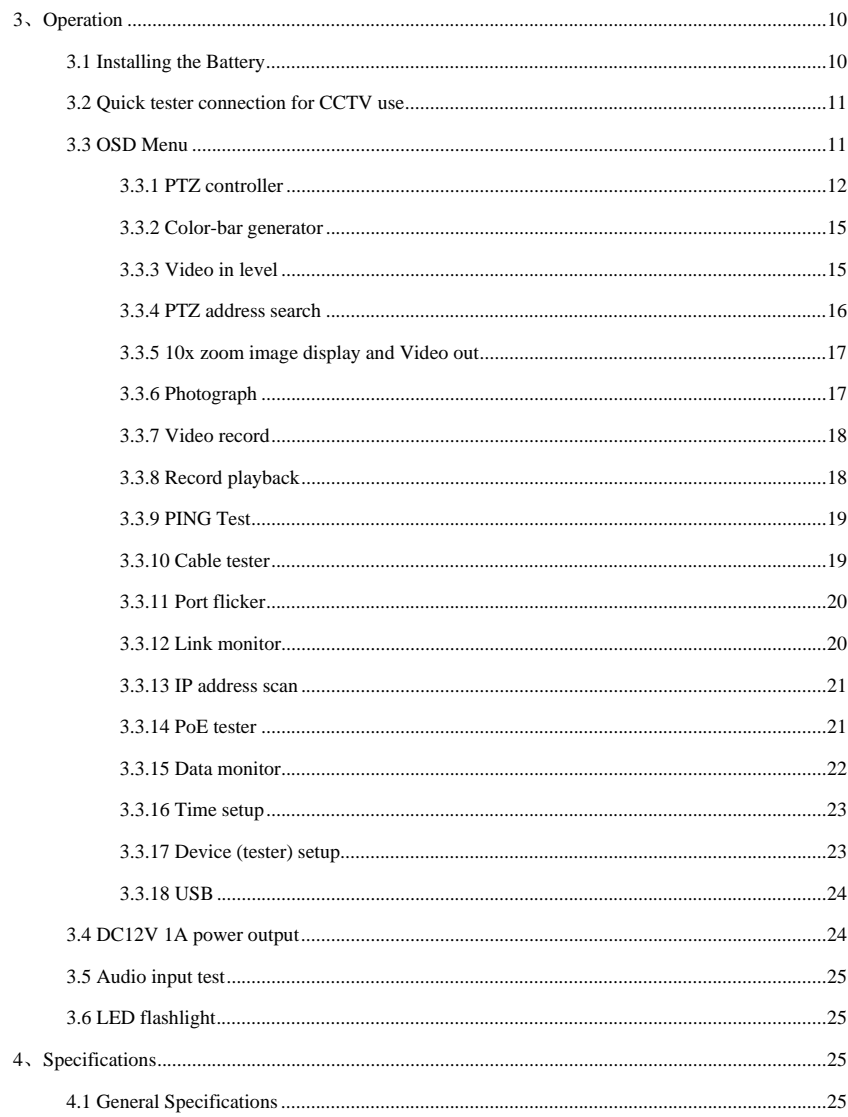

## **1**、**Safety information**

**Notice** 

- The tester is intended to be used in a responsible and safe manner and not in areas where the use of electrical instruments could be dangerous (hospitals, gas stations etc.).
- The tester should be kept dry. Dust and liquid should be avoided.
- Like any instrument, treat carefully. Avoid dropping .
- Don't leave the tester alone when charging. If the battery is hot, the tester should be disconnected from the electric source. The tester should not be charged for more than 8 hours.
- Don't use the tester where the humidity is high. Once the tester is damp, power off immediately and move it away from other connected cables.
- The tester should not be used in the environment with the flammable gas.
- Do not disassemble the instrument, since no component inside can be repaired by the user. If the disassembly is necessary, please contact the factory.
- The instrument should not be used in an environment with strong electromagnetic interference.
- Do not touch the tester with wet hands.
- Do not use detergent to clean. Instead, use a dry cloth. If the dirt is not easy to remove, a soft cloth with water or neutral detergent can be used.

#### **Limited Warranty**

Byte Brothers test equipment warrants to the original consumer that this product is in good working order for a period of one year from the date of purchase. During the period this product will be repaired or replaced without charge for either parts or labor unless this unit has been damaged by the user. Repair or replacement as provided under this warranty is the exclusive remedy of the purchaser.

# **2.Introduction**

## **2.1 General**

The Camera Wizard II IP/CCTV tester is designed for the installation and maintenance of IP and CCTV cameras and devices**. CCTV tests:** Video display, PTZ control, DC12V output power, audio test, color generator, RS485 data decoding, picture and video recording, and image magnification. **IP camera tests:** IP address scanning, PING testing, Link monitor, POE measurement, Port flicker and CAT5/6 cable testing. *Note: The color LCD screen will only display CCTV images (not IP images).*

## **2.2 Features**

- High definition 3.5"TFT-LCD color display, 480(RGB)x320 (CCTV only)
- **Built-in LED flashlight**
- $\blacksquare$  User-defined shortcut keys (F1 and F2)
- Support for both NTSC/PAL video formats
- 10x zoom feature to magnify the video image (CCTV only)
- Record and playback CCTV snapshots and videos using a micro SD card (removable).
- IP address scan to determine an IP camera's IP address
- PING an IP address to verify the connectivity of IP cameras or network devices
- POE measurement to test the PoE switch's voltage to the IP camera
- Port Flicker blinks a switch port's link LED. Perfect for tracing cable locations.
- Cable testing jack to test the pairs of a CAT5/6 cable.
- Link monitor to display IP address usage on the network.
- PTZ address scan to determine the address of a CCTV camera.
- RS232/RS485/RS422 communication link to drive the PTZ unit.
- PTZ testing for cameras so equipped. Driver supports more than thirty protocols.
- DC12V 1000ma power output to temporarily power CCTV camera during test.
- Audio input jack to test audio signals
- Lithium Ion Polymer Battery . This power-efficient battery can last 11 hours during normal use. Charging time is 4 -5 hours.

## **2.3 Functions**

## **2.3.1 Video signal display**

Display the CCTV image on the built-in high definition  $3.5$ "LCD-TFT 480 (RGB) x320 full-view display color screen. Supports PAL/NTSC. The LCD screen brightness/contrast/color and saturation are adjustable. *Note: The color LCD screen will only display CCTV images (not IP images)*

#### **2.3.2 Video signal level test**

Test the CCTV video signal strength (attenuation). Longer video cables cause the image to dim and reduces the image's dynamic range. If the video signal is too strong, it will cause a virtual shadow and reduce the sharpness of the image. The level test also displays the video level value and, if out of range, a notice will be displayed on the screen.

## **2.3.3 PTZ controller**

While displaying the CCTV image, this feature pans, tilts and zooms the PTZ base, if the camera is so equipped. The tester emulates many common PTZ protocols and sets up the controlling parameters like protocol, communication port, baud rate, PTZ ID and pan/tilt speed. These parameters can be stored and recalled ("preset" positions).

## **2.3.4 Enhanced Color bar generator**

The video generator is a PAL/NTSC multi-system color bar video generator used to test the security system's video monitors. With the video generator, you can judge whether the color is different because of the transmission loss or interference.

#### **2.3.5 DC12V 1000ma output power**

Power the CCTV camera with the DC12V (1A) power output from the tester. This is helpful during installation when camera power might not be available.

## **2.3.6 Audio testing**

Test the audio input from pickup devices. Connect the tester and pickup device with the audio cable.

## **2.3.7 Cable tester**

Test a CAT5/6 cable's pinouts by using the cable test jack (UTP/SCAN) and the included remote. Connect the CAT5/6 cable to the cable test jack. Connect the remote on the far end of the cable. The cable test results show the pin-to-pin termination of the wires.

#### **2.3.8 RS485 data test**

Analyze the data coming from a RS485/RS422 device. The data is displayed in hexadecimal format.

## **2.3.9 PTZ address scanning**

Discover the address of the PTZ camera.

## **2.3.10 Image magnification**(**10xZoom**)

Set image 10x zoom, can view and display the details by  $1x - 2x - 3x - 4x - 5x - 6x = 10X$  zoom in the monitor and tester.

## **2.3.11 Video snapshot**

Capture the video image and save the current video frames as a JPEG file

## **2.3.12 Video record**

Record and save the current video on a SD card.

## **2.3.13 Video playback**

Playback the video images that have been saved on the SD card. The file directory name that is created

is based on the date setting of the tester.

## **2.3.14 Port flicker**

Use this feature to blink the link LED on a switch port. Perfect for tracing the location of a cable that is terminated into a live switch port.

#### **2.3.15 IP address scan**

Quickly determine a camera's IP address with the IP address scan feature. The IP address scan steps through every possible address in the network's subnet to determine the IP camera's address. The

subnet is entered into the tester as part of making the tester a part of the same network .

#### **2.3.16 Link monitor**

The link monitor lists the IP address of all network devices that it discovers in its own subnet. This is useful in making sure there is not a conflict with new IP addresses that are added to an existing network.

#### **2.3.17 PING test**

PINGING is a very popular network debugging tool. First, configure the tester with its own IP address to make it a network device, then you use the tester to contact (ping) other Ethernet devices.

## **2.3.18 POE tester**

Detect and display the existence of PoE power. When PoE power is present, the tester will measure and

display the voltage that the PoE switch or injector is supplying to the IP camera.

## **2.3.19 LED flashlight**

Light up the workspace with the ultrabright LED on the front of the tester.

## **2.3.20 F1, F2 User-defined shortcut keys**

The user-defined shortcut keys can be setup to do your most popular tests.

## **2.4 Accessories**

- 1). IP/CCTV camera and device tester
- 2). Power Supply: DC5V  $1.2 \sim 1.5$ A (with included USB cable)
- 3). Cable test remote adaptor
- 4). Lithium Ion Polymer Battery (3.7V DC 3000mAh )
- 5). BNC cable
- 6). RS485 cable
- 7). CCTV camera power cable
- 8). Audio cable
- 9). Safety cord
- 10). Tool bag
- 11). Instruction Manual

# 2.5 Front Panel

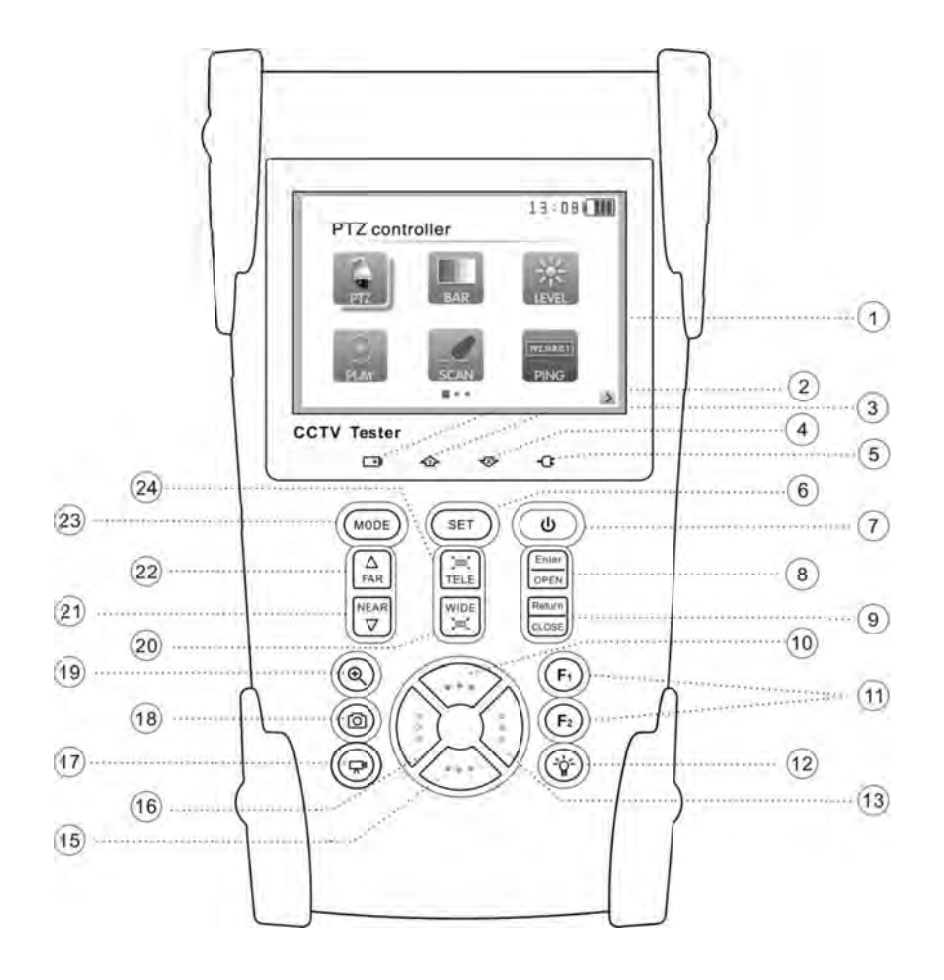

 $\sqrt{6}$ 

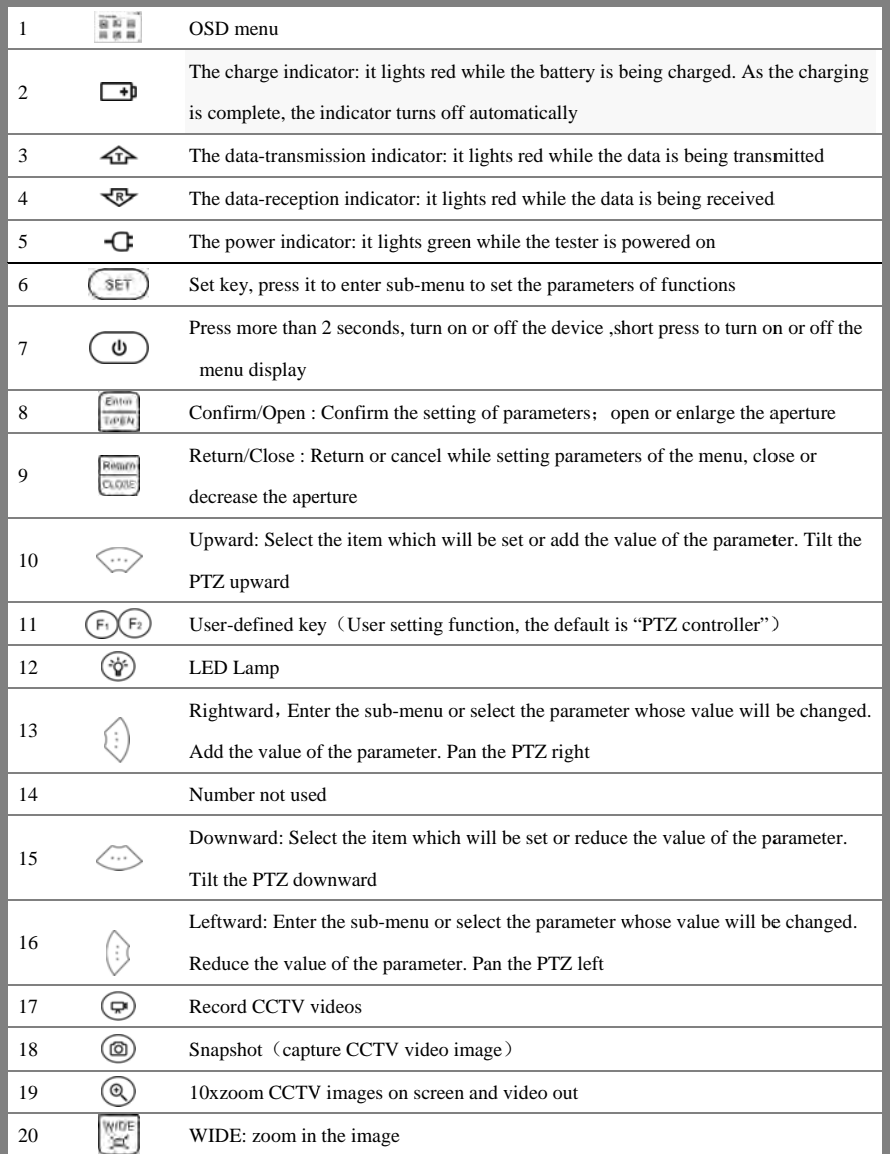

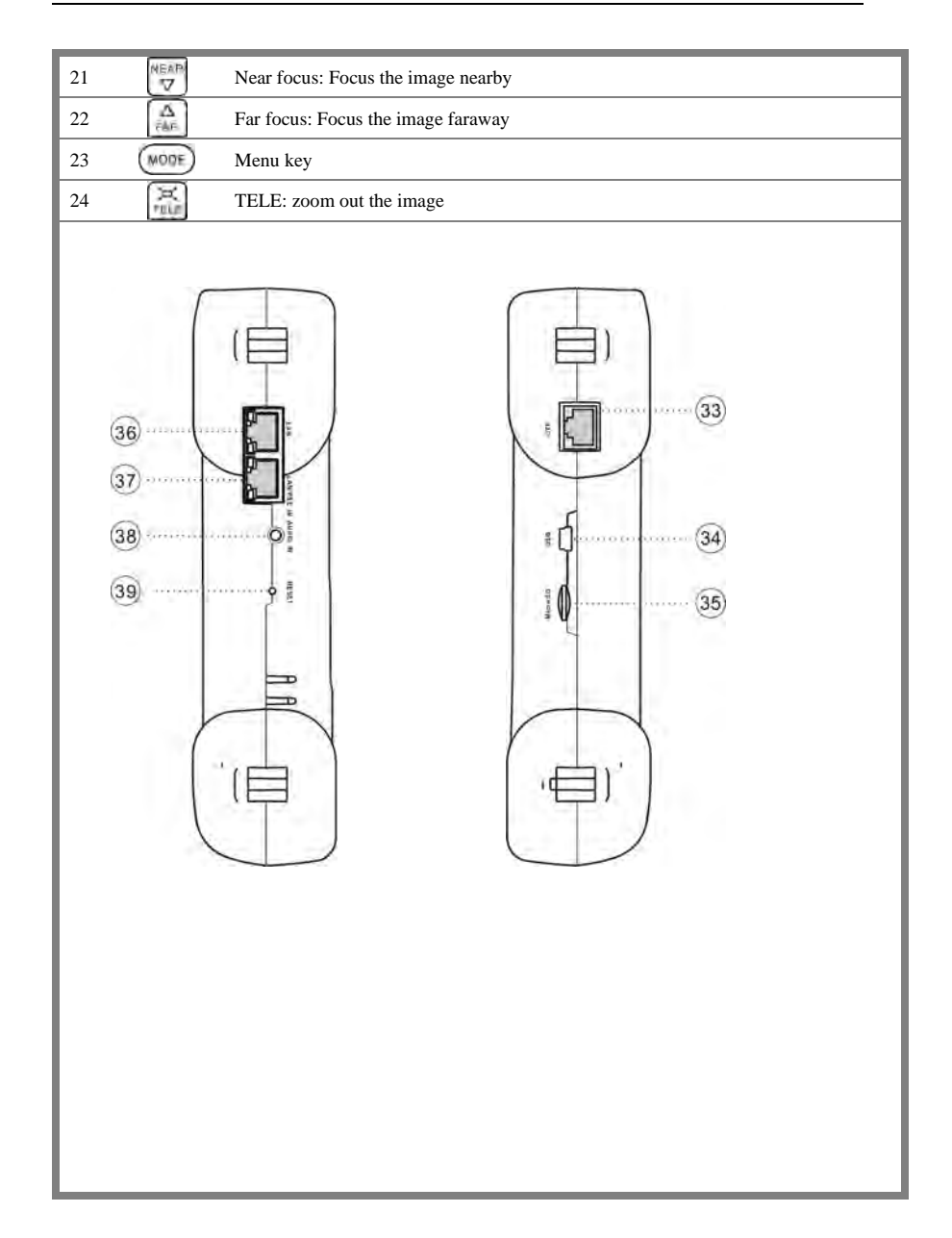

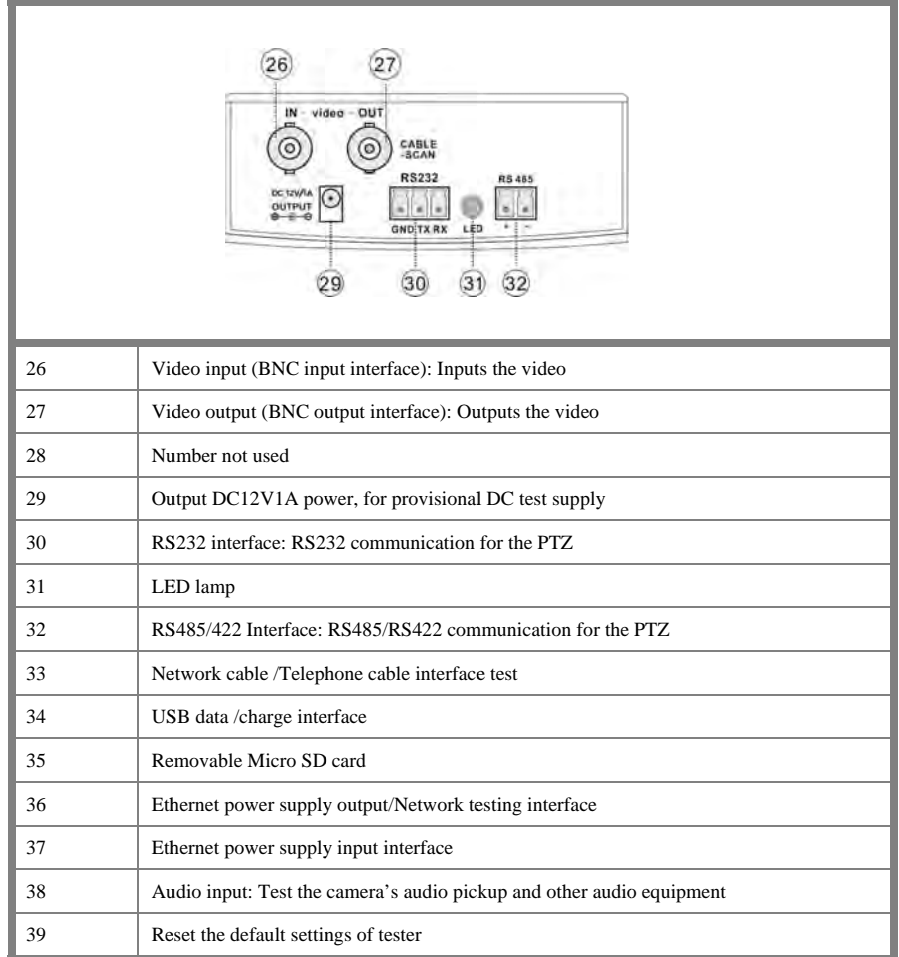

# **3 3**、**Operatio on**

## 3.1 Installing the Battery

The tester has a built-in lithium ion polymer rechargeable battery. *The battery (inside the battery compartment)* is disconnected for safety during transportation.

Prior to using the tester, open the battery compartment and connect the battery.

There is no need to disconnect the battery during normal use.

Pressing  $(\phi)$  key powers on and off the tester.

#### Notice: Only use the battery charger that comes with the device

The first time you use the tester, allow the battery to completely discharge. Then recharge the battery (4 to 5 hours for full recharge). This extends the life of your battery.

The Charge Indicator  $\Box$  lights red when charging the battery, then turns off automatically when the charging is complete.

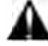

Notice: When the Charge Indicator  $\Box$  turns off, the battery is approximately 90%

charged. The charging time can be extended for about 1 hour. Avoid charging the battery more tha an 8 hours.

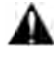

Press the small RESET button on the left side of the tester to restore the factory's default settings (when the instrument works abnormally).

## **3.2 Quick Tester connection for CCTV use**

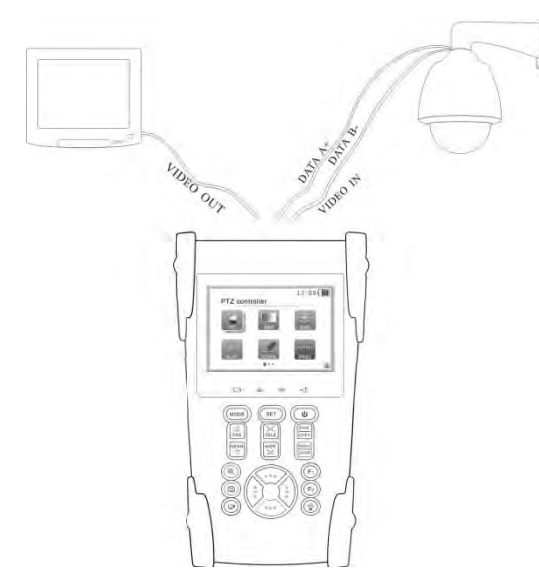

- Connect the CCTV camera's video output to the tester's VIDEO IN jack. The image will display on the tester screen. Note" IP camera images will not display on the screen.
- To drive the video through the tester to a CCTV monitor or optical video transmitter/receiver, connect the device to the tester's "VIDEO OUT" jack. The video image will display on the tester and monitor at the same time.
- To test a camera with a PTZ base, connect the camera's RS485 controller cable to the tester's RS485 interface (note the positive and negative polarity of the cable). For RS232 PTZ controllers, connect the cameras PTZ's RS232 cable to the tester's RS232 jack.

## **3.3 Turn on the tester (OSD Menu)**

- **■** Press the key  $(\psi)$  to turn on.
- **Press the key again (UP)** to turn off. The Auto timeout duration is set in Device Settings.

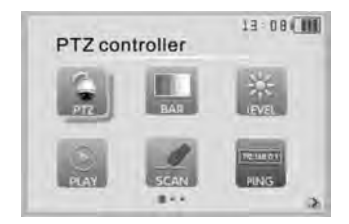

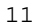

■ Once the menu appears, choose a desired tester function by pressing th he key. Press the  $\frac{\text{km}}{\text{km}}$  key to (  $\text{monic}$ ) e function and  $\frac{\text{beam}}{\text{beam}}$  to exit the function. In various fun nctional modes, pre ess the key t to enter the paramet ters. keys. ■ Functions that require data entry (IP addresses, etc.) are entered with th  $\blacksquare$  The squares tell you if you are on menu 1, 2, or 3 13:010服 13:08 (MI) 13 DB ( MM) PTZ controller Cable tester Third page menu First page m menuSecond page me nu

#### **3 3.3.1 PTZ contr oller**

Display the video input (CCTV) and test the pan, tilt and zoom base of cameras so equipped. Press the

key (SET) to enter the PTZ setup menu. Setup the controlling parameters like protocol,

communication port, baud rate, PTZ address, pan/tilt speed; set

and recall preset positions.

If there is no video input, the screen displays "No video" and the PTX functions cannot be accessed..

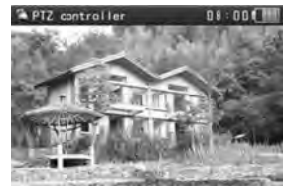

## **P PTZ controller p parameter setti ing**

In the "PTZ CONTROLLER "mode (as shown above, press the (wone) key to enter the parameters.

Press the key  $\langle \cdots \rangle$  to move the yellow cursor to different PTZ parameters.

Press the key  $\begin{bmatrix} \vdots \\ \vdots \end{bmatrix}$  to change the parameters' values. Then press the  $\begin{bmatrix} \text{set} \\ \text{set} \end{bmatrix}$  key to save and

e xit the menu.

If there is no change, press the  $\left( \begin{array}{c} \text{sFT} \\ \text{sFT} \end{array} \right)$  key to return to viewing the PTZ camera's video.

Press ( $\text{wone}$ ) to return to the Main Menu.

Note: If there is no video, the PTZ menu is not functional.

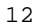

#### **A A. Protocol**

Use the Up and Down arrow keys to move the yellow cursor to the "**protocol**". Select the protocol. The tester support more than thirty PTZ protocols. Such as Pelco-D. Samsung. Yaan. LiLin. CSR600、Panasonic、Sony-EVI etc.

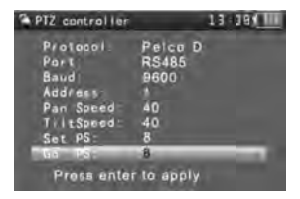

#### **B B. Port**

Move the yellow cursor to "port" Select which of the tester's communication ports will connect to the

PTZ wires controlling the camera's PTZ base (RS232/422/485).

#### **C C. Baud**

Move the yellow cursor to "Baud". Select the baud rate required by the PTZ camera.

(6 600/1200/2400/480 00/9600/19200/5760 00/115200bps)

#### **D D. Address**

Enter the address of the PTZ camera  $(0-254)$ . This setting must match the camera address.

**E.** Pan speed: Set the pan speed of PTZ camera  $(0-63)$ 

**F.** Tilt speed: Set the tilt speed of PTZ camera (0~63)

#### G. Set preset position (Set PS) to store positions for later recall

Move the yellow cursor to "SET PS", set and save preset position number  $(1 \sim 128)$ , Press the key

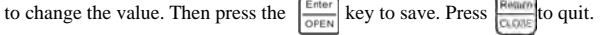

#### **H.** Call the preset position (Go ps)

Move the yellow cursor to "Go PS". Enter the preset you wish to recall  $(1~128)$ .

Press key  $\left[\cdot\right]$  or  $\left[\cdot\right]$  to change the value.

Press the  $\frac{\epsilon_{\text{magn}}}{\epsilon_{\text{magn}}}$  key to execute the preset position setting or press return key to  $\frac{\epsilon_{\text{magn}}}{\epsilon_{\text{magn}}}$  to quit.

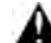

Check and set the protocol fields correctly. The address, interface and baud, must be the same as the CCTV camera's PTZ base for the test and control to work properly. When the parameters are entered correctly, the tester will control the camera's PTZ and lens.

Adjusting and storing preset ("PS") positions: Once you have the PTZ base properly connected to the tester, use the following keys to move the camera's PTZ base:

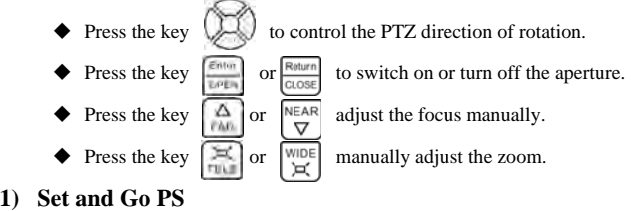

#### Setting a PTZ location for later recall (Set PS)

A. P/T/Z the camera to desired position. B. Press the key  $\left( \begin{array}{c} \text{SET} \\ \end{array} \right)$  to enter the PTZ controller submenu. Press the key  $\left\langle \begin{array}{c} \text{C} \\ \end{array} \right\rangle$  to move the cursor to "Set PS". Press the  $\left[\frac{1}{2}\right]\left[\frac{1}{2}\right]$  keys to select the preset position number. Press the  $\frac{\epsilon_{\text{mean}}}{\epsilon_{\text{mean}}}$  key to complete the preset position setting or preset return the key  $\frac{\epsilon_{\text{mean}}}{\epsilon_{\text{mean}}}$  to quit.

#### **R Recalling a preset l location (Go PS)**

Enter the preset position.  $(1 - 128)$  The PTZ camera will go to the desired preset position. Press the  $\left( \begin{array}{c} s \in \mathbb{R} \\ \end{array} \right)$  key to enter PTZ controller submenu. Press the  $[\cdot]$ :  $\left( \cdot \right)$  key to move the yellow cursor to "GO ps". Enter the preset position number. Then press the enter  $\left[\frac{\epsilon_{\text{nlcm}}}{\epsilon_{\text{nlcm}}} \right]$  key to complete the preset position setting or  $\frac{\text{Raman}}{\text{Raman}}$  key to quit. The camera will move to the preset position immediately: Zoom the lens and the focus and iris is

a automatically chang ed to the preset par ameters.

Tips: Some CCTV cameras store preset position settings that can be read on the tester.

#### **2) Dome cam mera menus**

The camera will move to the preset position immediately: Zoom the lens and the focus and iris is<br>
automatically changed to the preset parameters.<br> **Tips:** Some CCTV cameras store preset position settings that can be read o

its preset menu to the tester by addressing preset position 64.

a. Press the key  $($  set  $)$  to enter PTZ controller submenu

b.Press the key  $\binom{1}{2}$  , select preset position 64

c. Press the key  $\frac{\text{Enter}}{\text{Enter}}$  Enter the main menu of the PTZ camera

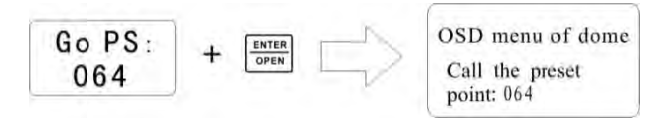

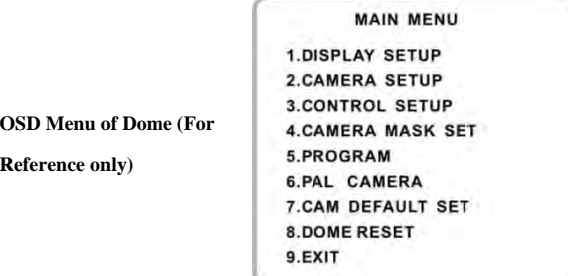

After accessing the dome camera menu, users can select different functions through the arrow keys

Refer to the dome camera's manual for instructions.

#### **3 3.3.2 Color bar generator**

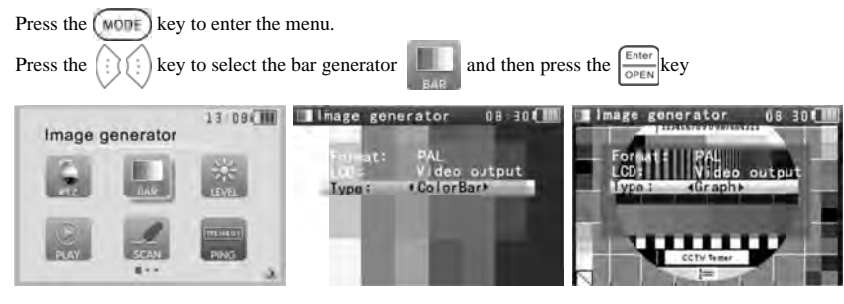

The Color bar generator supports PAL / NTSC standard color bars.

Press the key  $\langle \cdots \rangle$  or  $\langle \cdots \rangle$ , move the cursor to "Format", "LCD display select", "Type " select "Format". The tester sends the color bars from the "Video out" port. Press the key  $|\cdot|$  or  $|\cdot|$  to change the video output formats.

#### **3.3.3 Video "in" level and LCD adjustment**

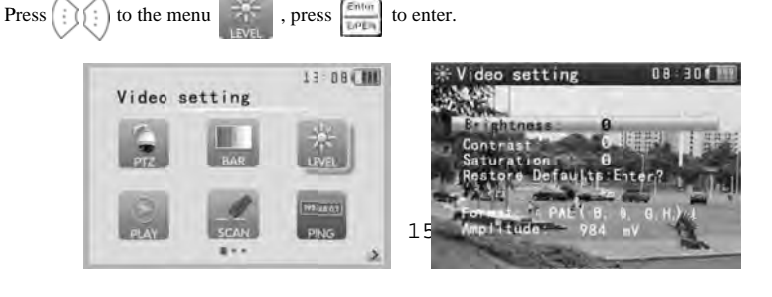

- Use this feature to analyze the CCTV input video and auto display the format (PAL/NTSC). ٠
- The Video Level should be within the indicated range. Video levels that are too low will ٠ result in a dim picture with reduced dynamic range. A Video Level that is too high will result in washed out pictures with decreased
- $\blacksquare$ Adjust the tester's LCD brightness, contrast and color saturation.

Depending on the type of camera connected to the CCTV tester, the Video "Format" will automatically change between NTSC and PAL, and the Video Level will automatically change between IRE (Institute of Radio Engineers) and mV. NTSC signals are measured in IRE units. PAL signals are in mV.

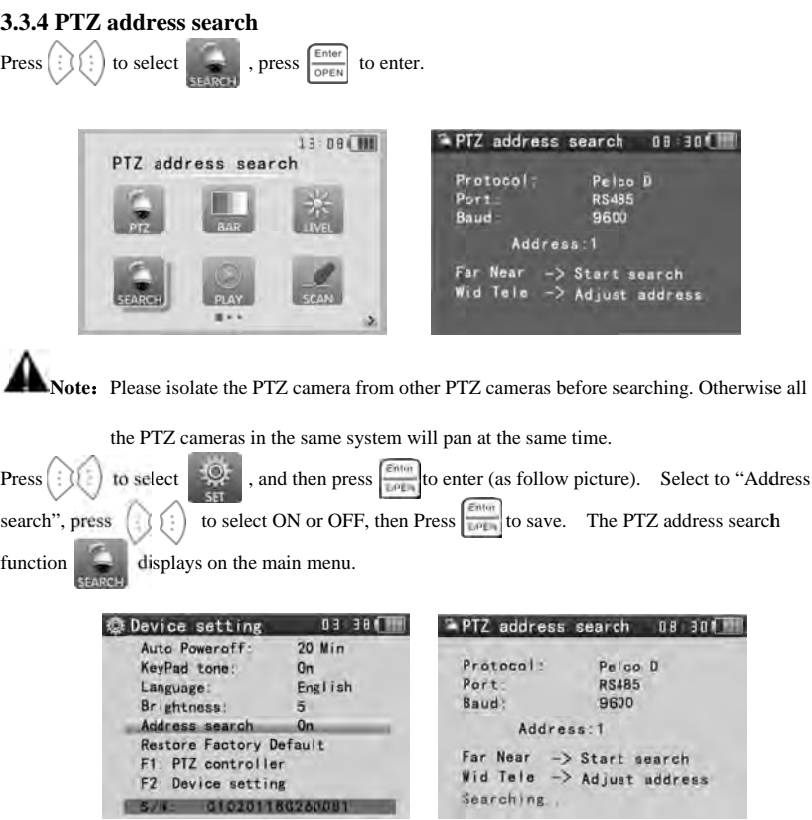

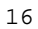

Note: This function needs to be reset each time the tester's power is turned off.

Press the ( $\overline{\text{SET}}$ ) key to set the protocol, communication port, communication rate. The should match the PTZ camera's settings.

Press the  $\Box$  button. The tester will scan for the camera's PTZ address. As the address is searched, the PTZ camera will pan right. Press  $\sqrt{\frac{m}{n}}$  to stop searching up. Press the  $\sqrt{\frac{m}{n}}$  key to single-step

th hrough the search.

Press the  $\frac{1}{2}$  button, the tester will search for the PTZ base address. When the address is searched, the PTZ camera will pan left. Press  $\begin{bmatrix} 1 & 1 \\ 1 & 1 \end{bmatrix}$  to single-step through the search. **Manual search address:** Press  $\begin{bmatrix} 1 & 0 \\ 0 & 1 \end{bmatrix}$  to search the address gradually, the image will flash when the address found. Press the direction control button  $\binom{3}{k}$  to adjust a Speed Dome Camera. Press button  $(\text{WOR})$  to quit.

#### **3 3.3.5 10x zoom i image display a and Video out**

W to When video is prese o zoom out the imag ent, press  $\mathbb{U}$  to 10 ge. Press  $($   $)$   $($   $)$  t 0x zoom, press th to see the details. Pr e button  $\left| \begin{array}{c} 1 \\ \hline \end{array} \right|$  to z ress  $\frac{H_{\text{Fermen}}}{H_{\text{Fermen}}}$  to quit. zoom in the image, p press

Repeatedly pressing the 10x zoom key changes the zoom  $1x$ ,  $2x$ ,  $3x$ ,  $4x$ ,  $5x$ ,  $6x$  -10X zoom on the monitor and the tester screen.

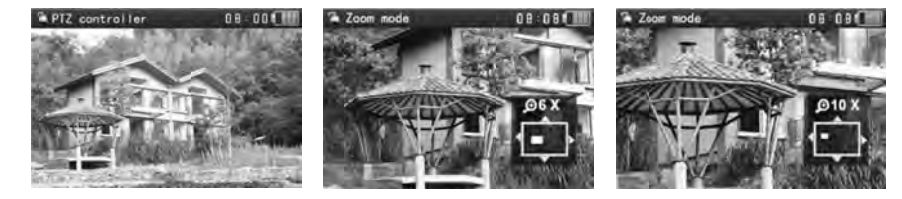

#### **3 3.3.6 Photograp h**

With video present, press the  $(\textcircled{a})$  key to save the current video frame on the SD card as a JPEG file. The stored image is named according to the date. The tester automatically checks as to whether a SD card is installed or not. If no SD card is installed, a "no SD Card" message is displayed on the screen.

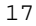

#### **3.3.7 Video record**

With video present, press  $(\varpi)$  momentarily. The blinking icon at the top left, means the video is recording, saving the video to the SD card (in AVI format). Press  $(\varpi)$  again and the blinking icon disappears. The file is named according to the date.

Note: Press the button  $(\nabla)$  for several seconds and release to start, and stop video recording.

## **3.3.8 Record playback**

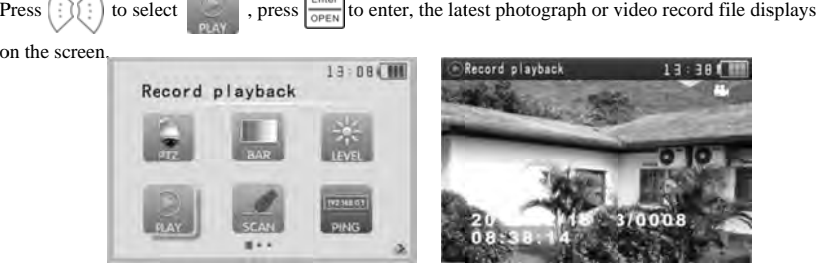

A photograph file displays with the  $\textcircled{\textcircled{\textcirc}}$  icon in the top right corner. A video recording displays a **Press** means there is a total of 8 photos and video files, and the current file is the third. Press  $\frac{1}{\sqrt{2}}$  to start and stop video playback and, press  $\frac{1}{\sqrt{2}}$  to quit. In the above image, the 3/0008

Press  $(\phi)$  to quit the latest storage image.

 $Press$  $\{:\}\$ {} to choose the files.

Then press  $\left| \frac{\text{Fermi}}{\text{norm}} \right|$  to show all the storage files, press  $\left| \frac{\text{Fermi}}{\text{norm}} \right|$  to choose the files. Press  $\left| \frac{\text{Fermi}}{\text{norm}} \right|$ to enter the files, press  $\begin{bmatrix} \vdots \\ \vdots \end{bmatrix}$  to choose the image.

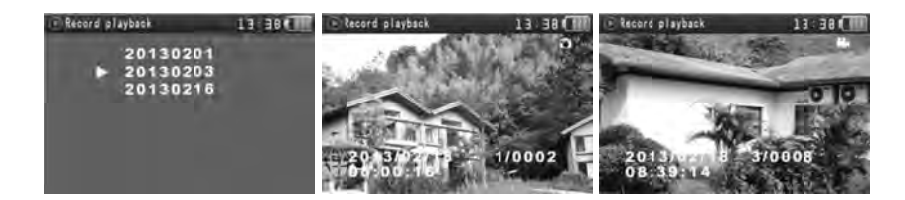

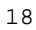

#### **3 3.3.9 PING Test t**

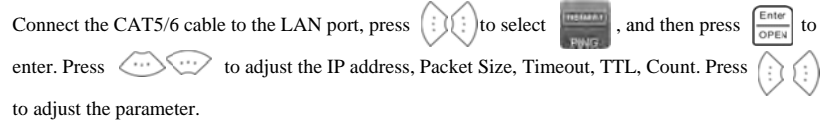

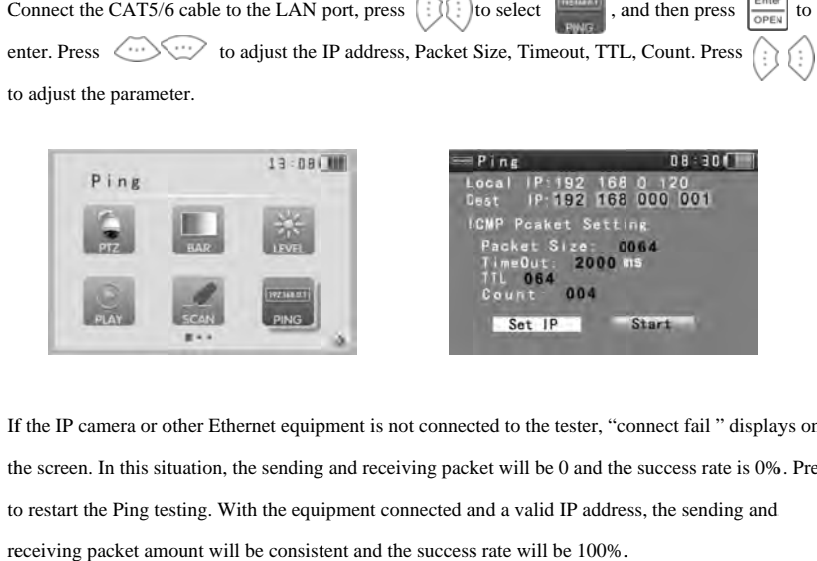

If the IP camera or other Ethernet equipment is not connected to the tester, "connect fail " displays on the screen. In this situation, the sending and receiving packet will be 0 and the success rate is 0%. Press to restart the Ping testing. With the equipment connected and a valid IP address, the sending and receiving packet amount will be consistent and the success rate will be 100%.

#### **A Application**

PING testing is one of the most conventional network debugging tools. It is useful for verifying if the connected IP camera or other network equipment is working normally and the IP address is c orrect.

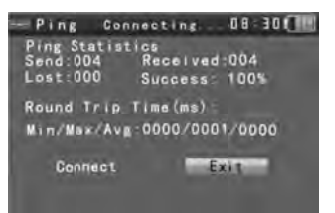

It is normal that the first data packet will be lost at the start of the PING testing process.

## **3 3.3.10 Cable test ter**

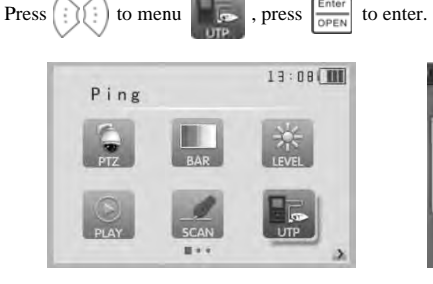

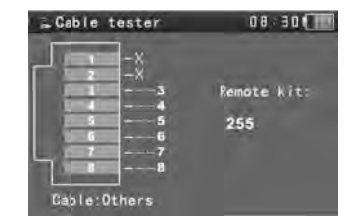

Connect the CAT5/6 LAN cable to the tester's UTP/Scan port. Connect the far end of the cable to the Remote adapter (shown). The cable's wiremap (sequence of wires) will be displayed, as well as the se erial number of the cable tester kit.

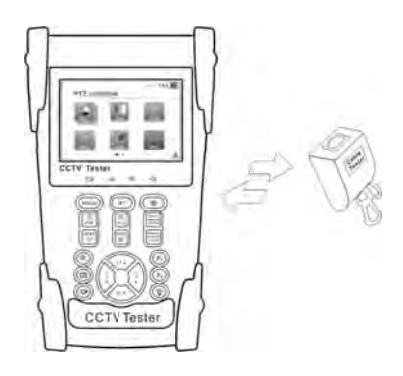

#### **3 3.3.11 Port flick ker**

**Press** port LED blinking signal. This signal makes the connected switch port flicker at special frequency.  $\left(\frac{1}{2}\right)$  to select ect and then press to enter. Press to start and stop sending the

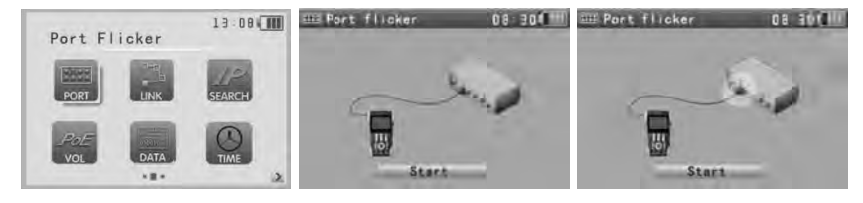

## **A Application**:

This test is an easy way to determine which port a LAN cable is using.

## **3 3.3.12 Link mon nitor**

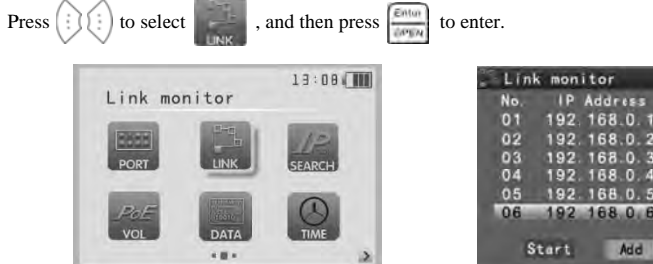

20

08 90 0

Del

**Status** 

The link monitor displays all active IP addresses that exist on a network segment. Choose "start", and press status is "x", means the IP address is available press  $\frac{f_{\text{max}}}{f_{\text{max}}}$  to start the link monitor. If the status is "√", it means the IP address is occupied, if the

## **A Application**:

When adding an IP camera or other network device to a network, the new IP address must not be occupied. If two devices are using the same IP address, the equipment will not work properly. The Link monitor can quickly check if an IP address is occupied.

#### **3 3.3.13 IP addres ss scan**

This could be the most popular IP test on the tester. Use it to determine the IP address of an IP camera. First, connect the IP camera to the tester's LAN jack. If the camera needs PoE, connect the PoE into the P PSI IN jack. Press camera is found, its IP address will be displayed. For this to work properly, the tester must be configured to be on the same network as the camera (you must know the gateway address of the camera so you can set the tester to have the same). To configure the tester, cursor to "Set IP", press  $\frac{\text{const}}{\text{const}}$ . Use the cursor keys  $\langle \cdots \rangle$  to give the tester an IP address, mask and gateway address.  $\left| \cdot \right|$  to select **.** Press **.** Press **.** Press **.** If the cursor over to Start. Press **.** If the

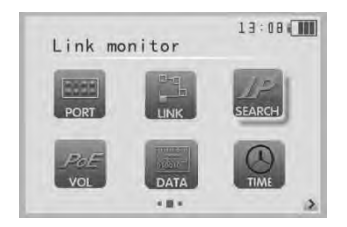

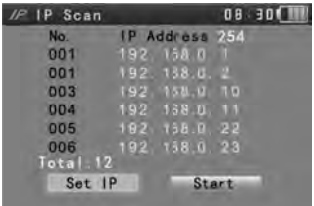

#### **3 3.3.14 POE teste er**

**Press** the PoE power source must both be connected to the tester (the IP camera is what triggers the PoE power source to turn on). First connect the PoE cable to the tester's PSE IN jack. Then connect the IP camera to the tester's LAN jack. The POE voltage will be displayed on the tester screen. to select  $\lvert \cdot \rvert$  , and then press  $\lvert \cdot \rvert$  t to enter. To test for PoE, the IP camera a and

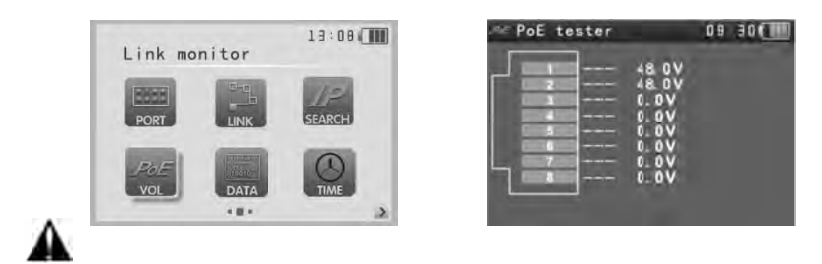

Note: PoE power supply equipment (PoE switch, PSE power supply) must be connected to the tester's PSE IN port so it can power the IP camera or other devices that are plugged into the **te ester's LAN jack. Warning: Do not c connect POE switc ches or power supp plies port to the**  UTP/SCAN jack. This will damage the tester.

#### **3 3.3.15 Data mon nitor**

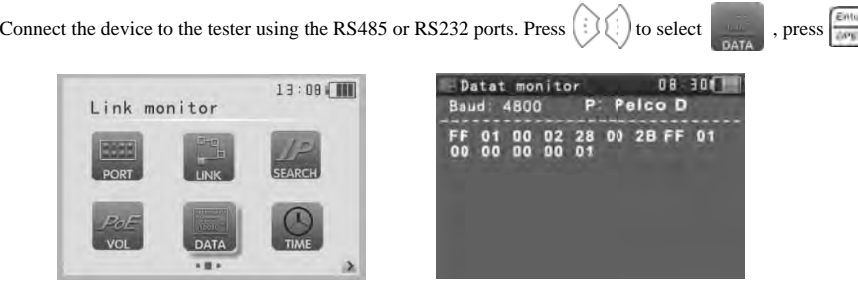

to enter. Press  $\langle \cdots \rangle$  to set the baud rate of RS485/RS232 port. The tester must match the baud rate of the device being analyzed. Data transfer will start automatically. If the tester can interpret the protocol being sent, the tester will display it in the upper right ("P: Pelco D"). If not, "P:---" will display. Press d displayed . Press  $\frac{|\text{Neutrino}|}{|\text{coometric}|}$  to stop the transfer. PTZ control codes from a joystick, DVR or keyboard can also be

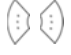

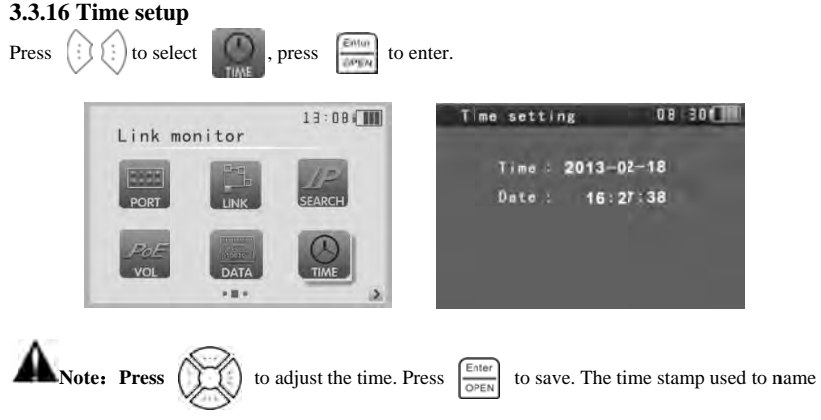

photographs and video is based on this time setting.

#### **3.3.17 Device (tester) setup**

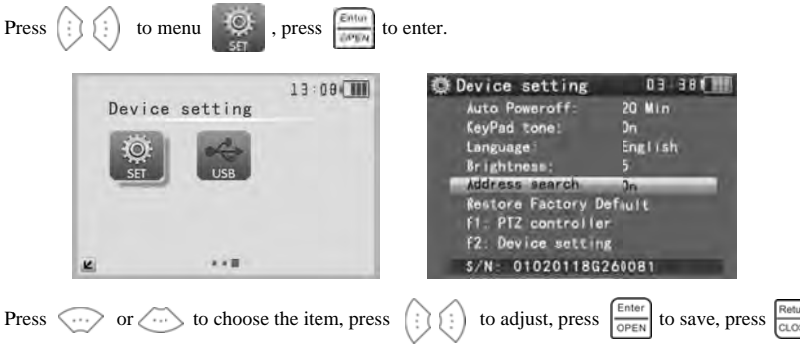

to quit.

Auto power off: Set the time of auto shut-down. 5,10,...,60 minutes (of no activity). Select "Disable" to tu urn off this feature.

Keypad tone: Turn on or off the keypad beep feature.

#### Language: ENGLISH/ CHINESE and other languages

Brightness: Setting the brightness of OSD menu and background. $(0~7)$ 

Address search: off / on Open or close the PTZ address search Menu.

## Restore factory setting: restore the data of the factory.

F1 user-defined shortcut key (softkey): Define this key to execute any menu item. Press  $\binom{1}{2}$ to to save. The default setting is "PTZ controller". select, press **DOWN** F2 user-defined shortcut key (softkey). Adjust as above. The default setting is "Device setting".

## 3.3.18 USB

Photographs and video files can be uploaded to a Windows computer using the USB jack.

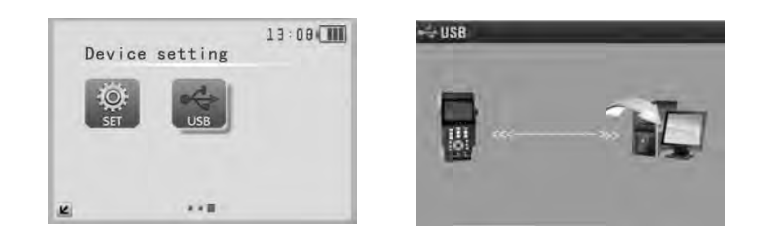

## 3.4 DC12V 1A power output for CCTV cameras

Power a CCTV camera with the DC12V (1A) power output from the tester. Perfect for powering the

camera when there is no power supply available.

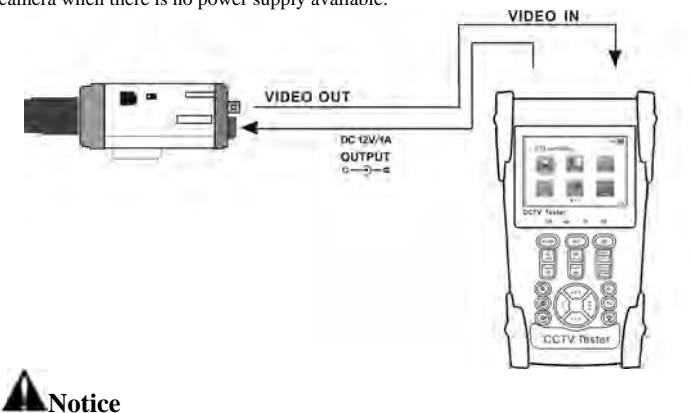

Do not connect any power source into the tester's "DC12/1A OUTPUT" port. Damage will occur.  $\mathbf{a}$ .

- b b. Only connect the DC12V/1A power output to a CCTV camera.
- c When the CCTV camera draws more than 1A, the tester enters a protection mode.
- d d. For best performance, fully charge the tester before powering a camera.

## **3 3.5 Audio inp ut test**

Test the audio from audio devices. Connect the audio device to the Audio In jack.

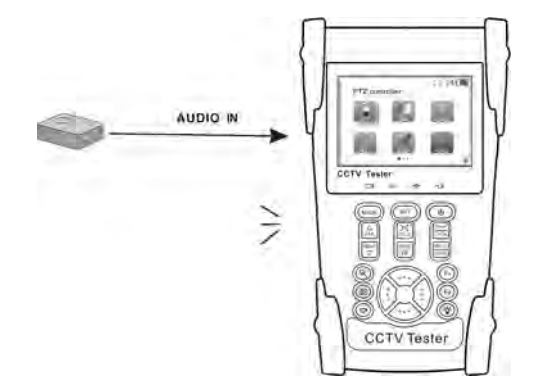

## **3 3.6 LED flash hlight**

Use the ultrabright LED lamp to light up the work space (see the front panel of the tester). Turn on the tester. Press  $(\phi)$  to turn On/Off the LED.

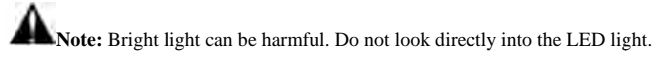

# **4 4**、**Specifica ations 4 4.1 General S pecifications**

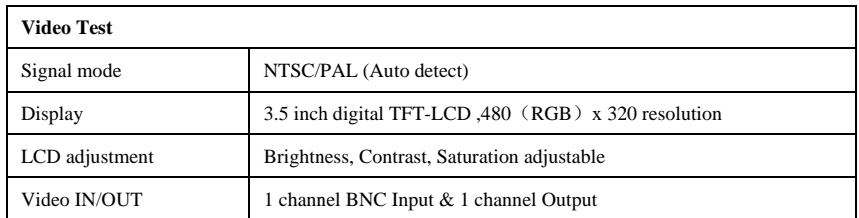

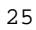

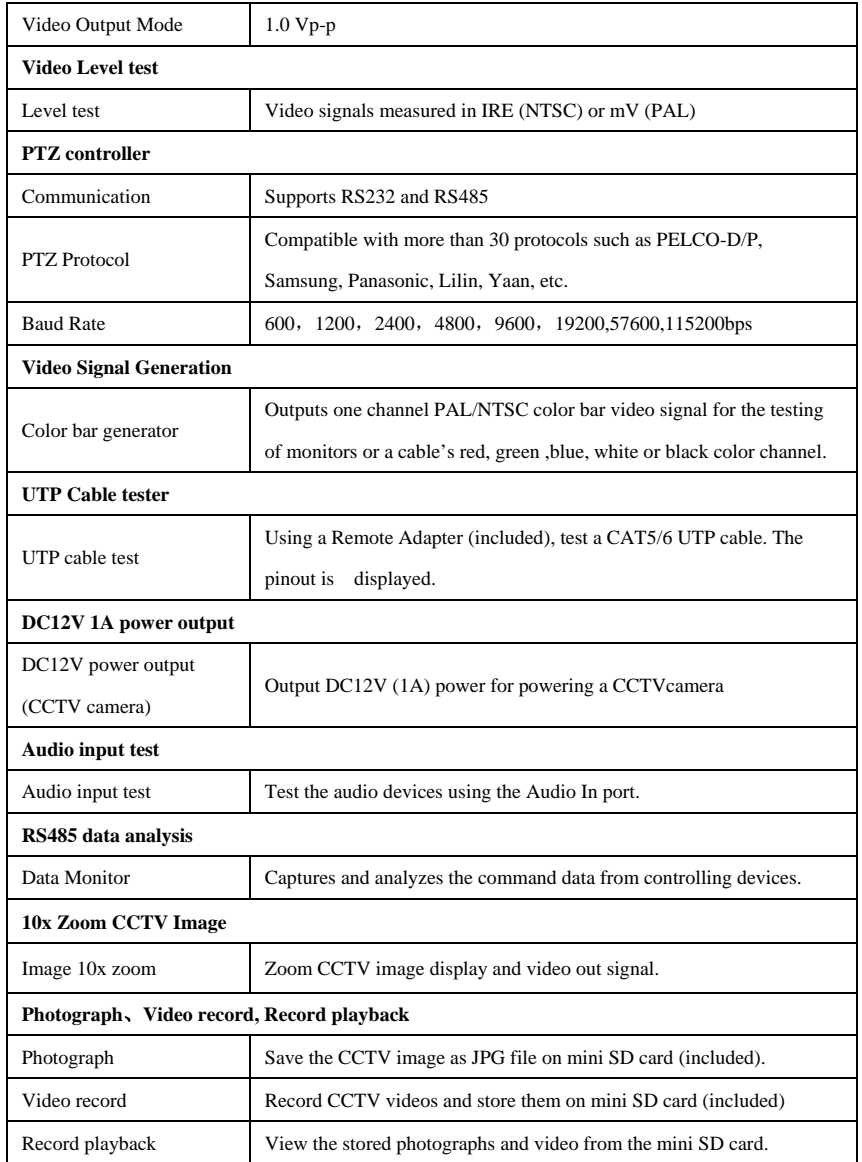

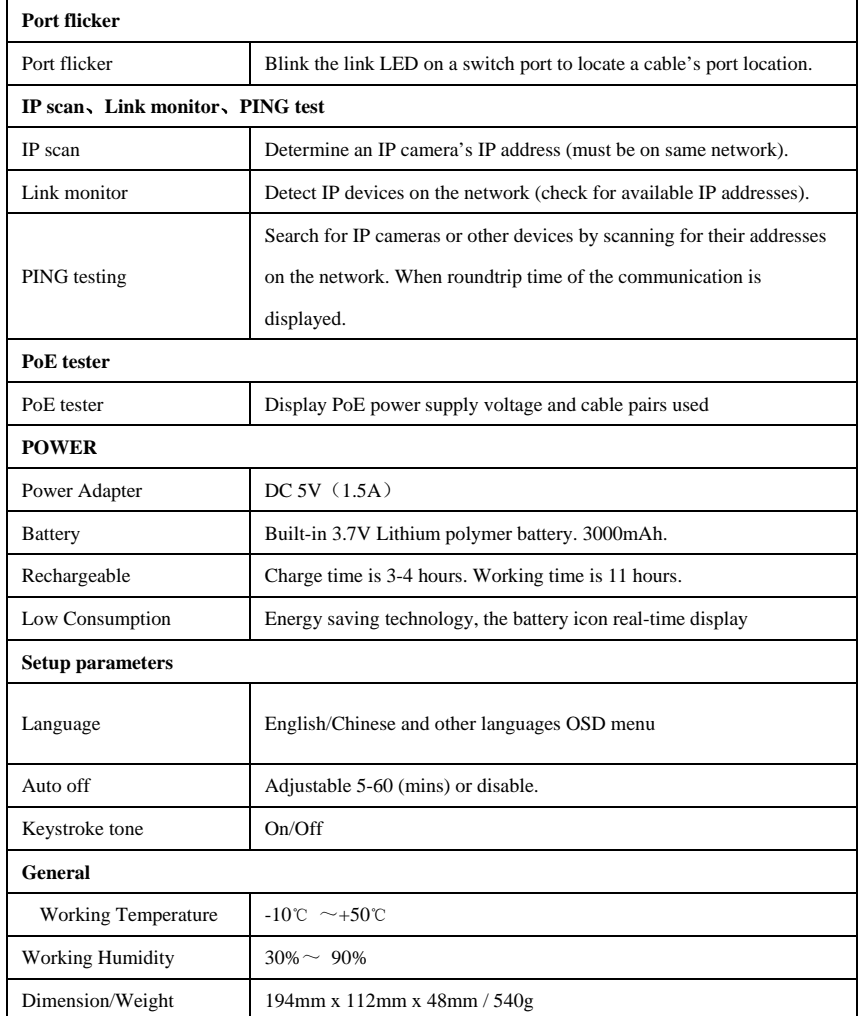

CE FC

CAMERA WIZARD II MODEL VTX455

> Byte Brothers, Inc 7003 132<sup>nd</sup> Place SE Newcastle, WA 98059 (425)917-8380 FAX (425)917-8379 www.bytebrothers.com cs@bytebrothers.com